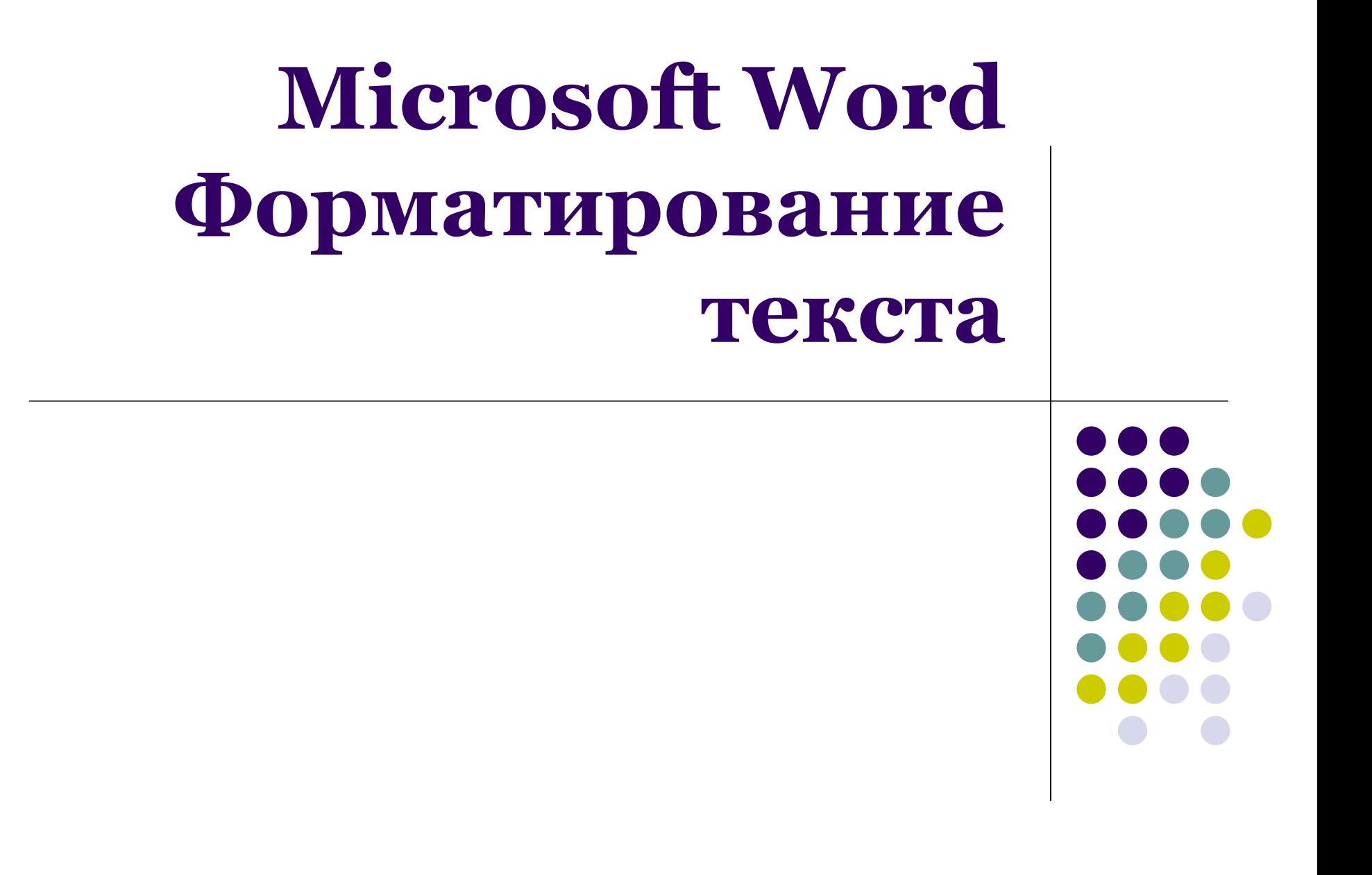

### **Вставка разрывов**

страницы

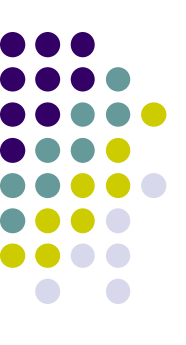

• для принудительного перехода к новой странице во вкладке *Вставка* в группе *Страницы* нажать на кнопку *Разрыв страницы*

*либо во вкладке Разметка страницы в группе Параметры страницы нажать на кнопку Разрывы и в открывшемся списке выбрать пункт Страница Также можно использовать комбинацию клавиш Ctrl + Enter*

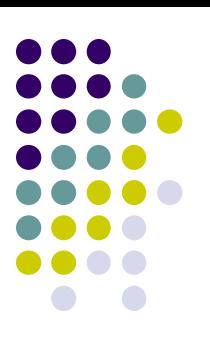

#### **Параметры шрифта**

• основные параметры:

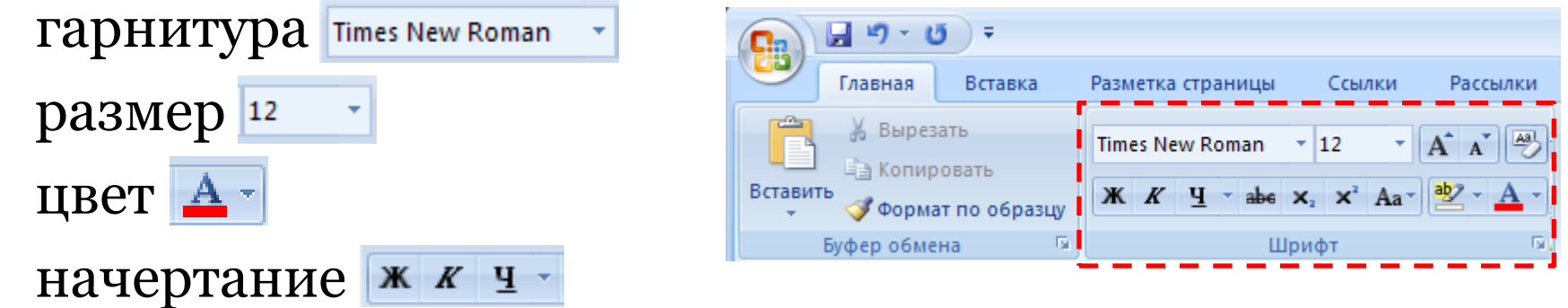

Для задания нужного параметра:

- во вкладке *Главная* в группе *Шрифт* нажать на соответствующую кнопку, при необходимости в раскрывающемся списке выбрать нужный пункт или ввести нужное значение с клавиатуры
- либо во вкладке *Главная* щелкнуть по значку группы **Шрифт** <sub>шрифт</sub> **и в отрывшемся диалоговом** окне задать нужные параметры

# **Параметры шрифта**

• дополнительные параметры: видоизменение, ширина символов, интервал между символами и т.д.

Для установки нужного параметра:

• во вкладке *Главная* щелкнуть по значку группы **Шрифт Шрифт В И В ОТРЫВШЕМСЯ ДИАЛОГОВОМ** окне задать нужные параметры Шрифт Шрифт Интервал

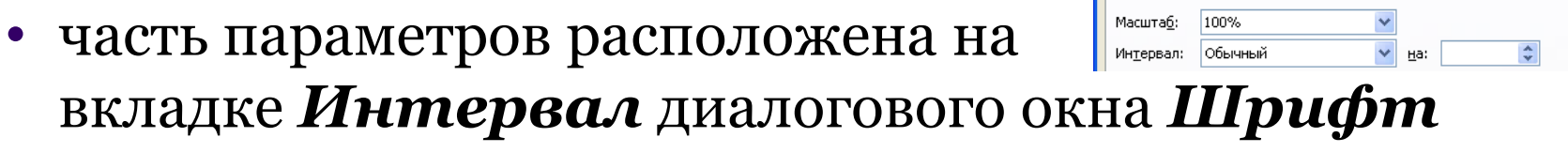

*NB:* 

- *по умолчанию в Word 2007 при создании нового документа для основного текста принят шрифт Calibri, для заголовков – Cambria.*
- *размер шрифта можно устанавливать с точностью до 0,5 пт. Размер шрифта варьируется от 1 пт до 1638 пт*

### **Параметры абзаца**

• выравнивание  $\equiv \equiv \equiv \equiv$ , междустрочный интервал  $\left| \cdot \right|$ , интервал перед (после), отступ слева (справа), отступ (выступ) первой строки

Для установки нужного параметра:

- 
- во вкладке *Главная* в группе *Абзац* нажать на соответствующую кнопку, при необходимости в раскрывающемся списке выбрать нужный пункт или ввести нужное значение с клавиатуры
- во вкладке *Главная* щелкнуть по значку группы **Абзац в явремя в яв отрывшемся диалоговом окне** задать нужные параметры

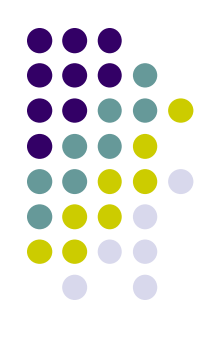

#### **Параметры абзаца**

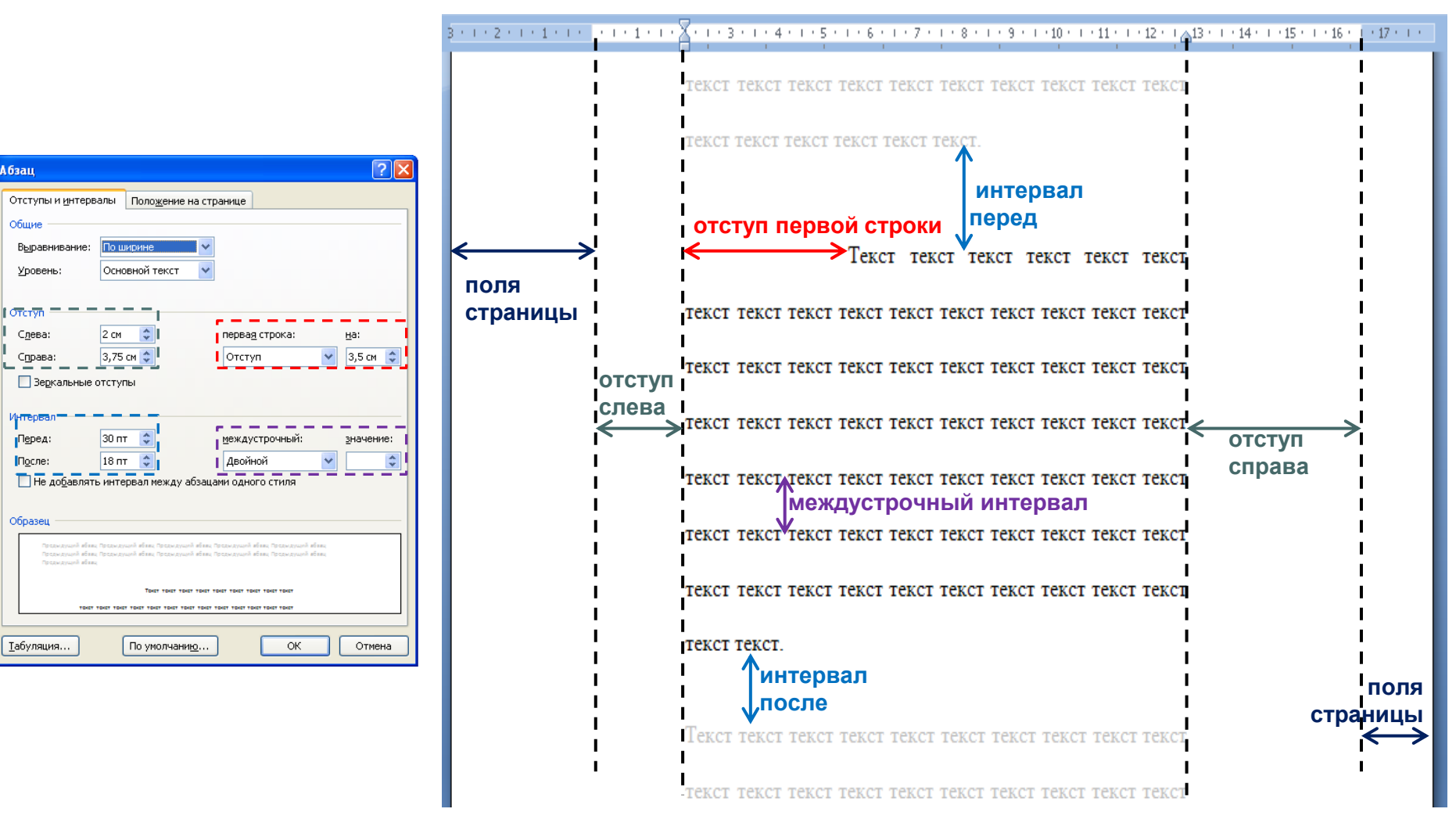

# **Границы и заливка текста и абзаца**

- выделить текст (слово) или щелкнуть в пределах абзаца
- во вкладке *Главная* в группе *Абзац* нажать кнопку *Границы* iddi v
- в раскрывшемся списке выбрать команду *Границы и заливка*
- во вкладке *Граница* диалогового окна *Границы и заливка* задать тип, цвет и толщину линии границы

*Для установки произвольного обрамления с разных сторон нужно воспользоваться кнопками, расположенными в разделе Образец. Однократное нажатие кнопки устанавливает или снимает границу*

*Не следует путать кнопку Границы с кнопкой Границы страницы, расположенной на вкладке Разметка страницы*

## **Границы и заливка текста и абзаца**

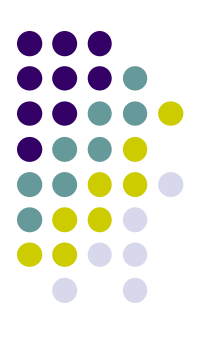

• во вкладке *Заливка* диалогового окна *Границы и заливка* задать цвет заливки, при необходимости узор

*Для быстрой заливки можно использовать кнопку Заливка* Для удаления имеющейся заливки

• выделить текст (абзац) и в меню кнопки *Заливка* выберите режим *Нет цвета*

#### **Вставка символов**

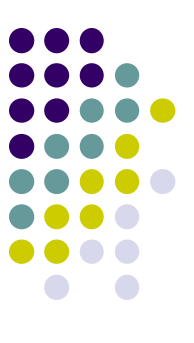

- во вкладке *Вставка* в группе *Символы* щелкнуть по кнопке *Символ*
- в раскрывшемся списке выбрать команду *Другие символы*
- в окне *Символ* в раскрывающемся списке *Шрифт* выбрать нужный шрифт символов

*NB: математические символы большей частью находятся в шрифте Symbol. Шрифты Webdings, Wingdings, Wingdings2, Wingdings3 содержат различные символы-стрелки, символыкартинки и т. п.*

• дважды щелкнуть левой кнопкой мыши по изображению нужного символа или выделить его изображение, а затем нажать кнопку *Вставить*

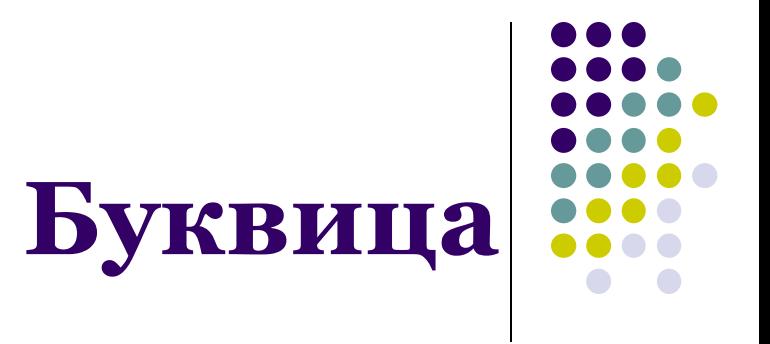

- выделить букву;
- во вкладке *Вставка* в группе *Текст* нажать кнопку *Буквица* Буквиц
- в раскрывшемся списке выбрать команду *Параметры буквицы*
- установить нужные параметры

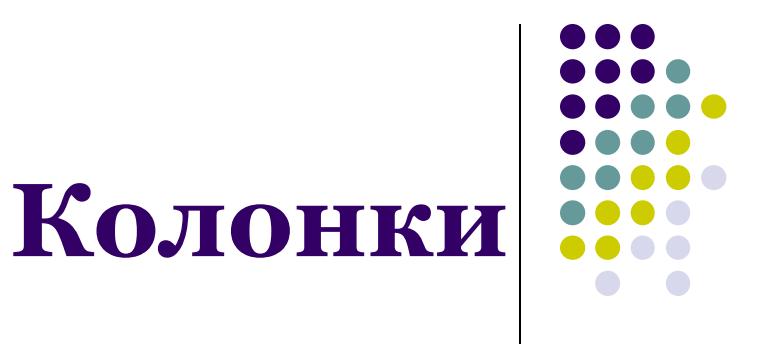

- выделить текст
- во вкладке *Разметка страницы* в группе *Параметры страницы* нажать кнопку *Колонки*
- в раскрывшемся списке выбрать команду *Другие колонки*
- в диалоговом окне *Колонки* указать число колонок, наличие разделителя, ширину колонок и ширину промежутка между колонками
- для колонок разной ширины предварительно снять флажок *колонки одинаковой ширины*

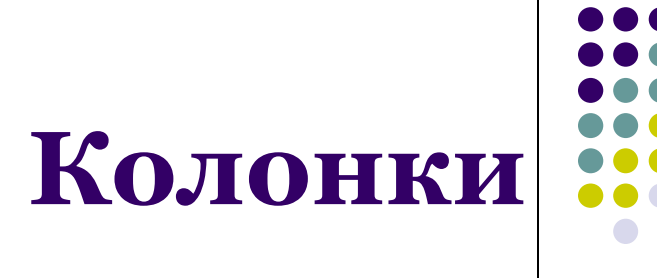

Можно распределить текст по колонками по своему усмотрению:

- предварительно разбить текст на колонки
- установить курсор перед текстом, который должен быть перенесен в начало следующей колонки
- во вкладке *Разметка страницы* в группе *Параметры страницы* нажать кнопку **Разрывы**
- в раскрывшемся списке выбрать команду *Столбец*